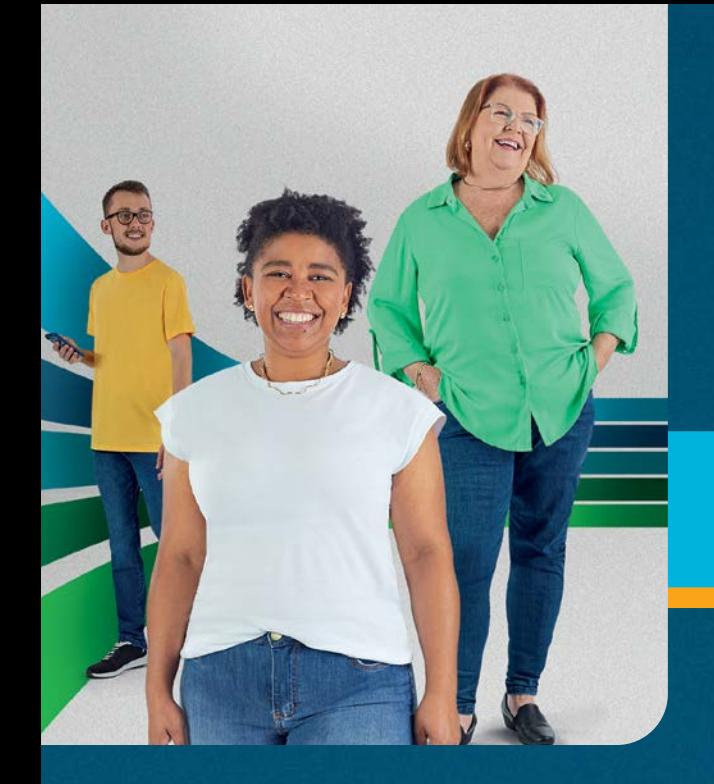

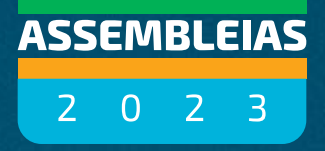

# TUTORIAL DE ACESSO

# Confira algumas dicas:

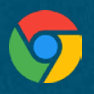

Dê preferência ao navegador **Google Chrome** e não acesse em guia anônima, pois o sistema não funcionará.

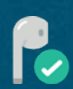

Para uma melhor experiência, utilize **fones de ouvido** durante a transmissão.

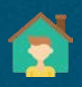

Caso tenha mais pessoas na sua casa assistindo a Assembleia, cada pessoa precisa acessar a transmissão de um **equipamento diferente** para que possamos validar as presenças e votos.

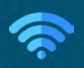

Caso ocorra uma desconexão no seu evento, **aguarde** por alguns instantes até reestabelecer.

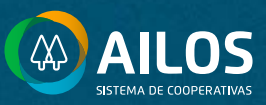

<span id="page-1-0"></span>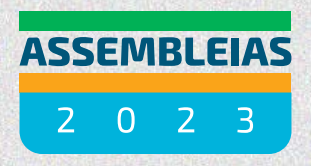

# **MENU Clique nos botões para interagir**

[ACESSO PARA COOPERADOS](#page-2-0)

[ACESSO PARA NÃO COOPERADOS \(COMUNIDADE\)](#page-6-0)

[SALA DE TRANSMISSÃO DA ASSEMBLEIA](#page-10-0)

[SISTEMA DE VOTAÇÃO | COMPUTADOR](#page-11-0)

[SISTEMA DE VOTAÇÃO | CELULAR](#page-12-0)

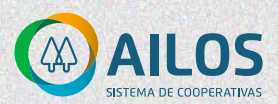

# <span id="page-2-0"></span>ACESSO PARA COOPERADOS

#### **1.** A primeira coisa a fazer é acessar o site **assembleiasailos.coop.br.**

#### CLIQUE NESTE BOTAO PARA ACESSAR

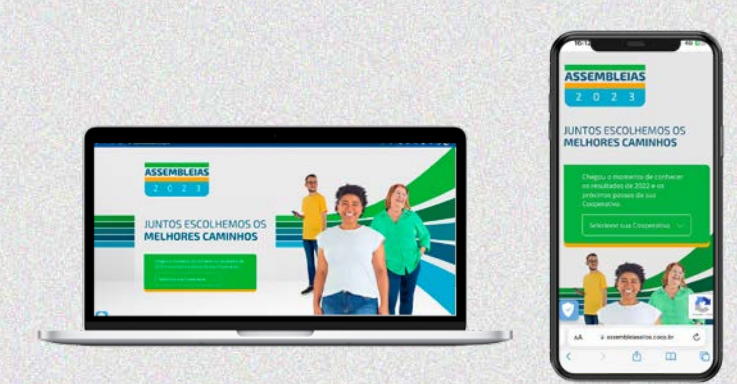

## **2.** Selecione a sua **cooperativa** e confira as possibilidades de participação.

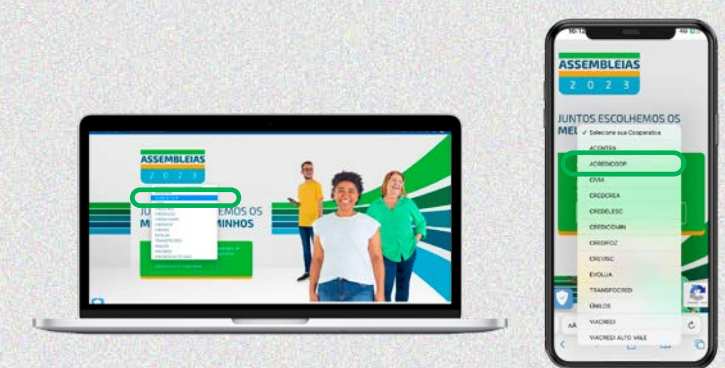

### **3.** Confira no site a data do seu evento e **faça a sua inscrição.**

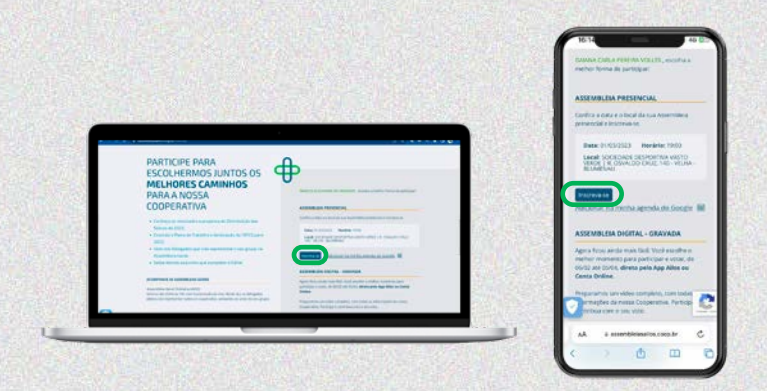

**4.** No dia e horário da sua Assembleia Digital, acesse o App Ailos ou a Conta Online, clique em **Assembleias**, que você será redirecionado para a plataforma de transmissão.

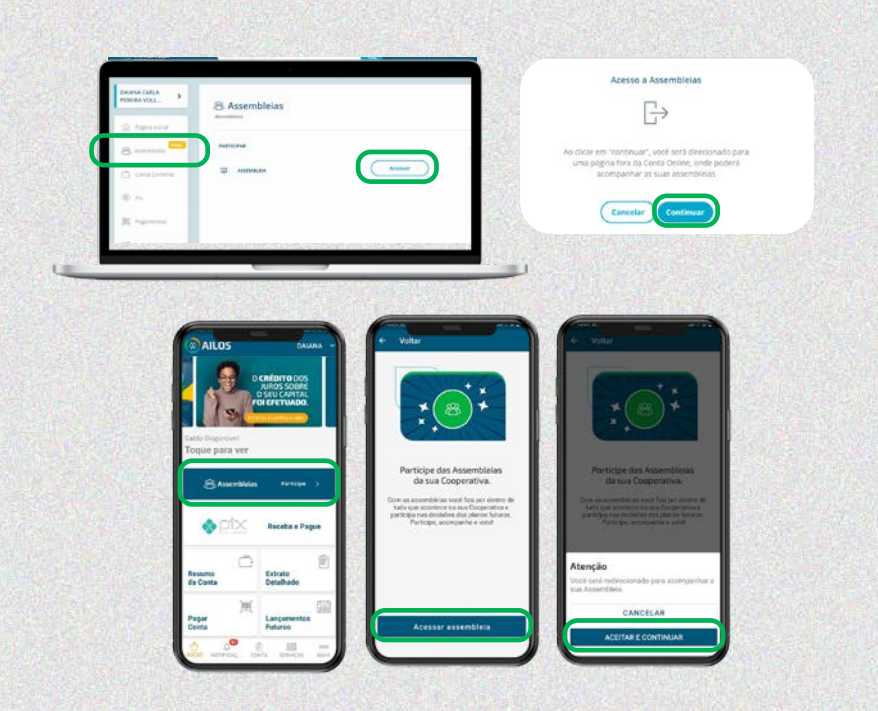

**5.** Você será direcionado a uma tela igual a essa. Aqui serão exibidas as salas dos eventos do dia. Clique para acessar o evento.

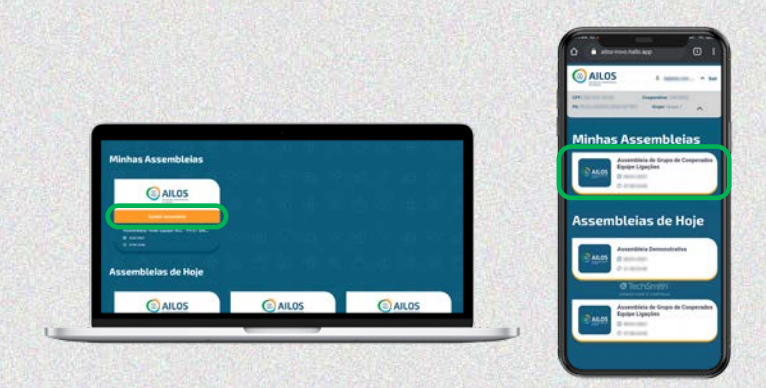

**6.** Se você tiver alguma empresa atrelada ao seu CPF, o sistema irá solicitar que identifique qual empresa quer representar neste evento. É possível marcar mais de uma opção. Depois, clique em "**Continuar**".

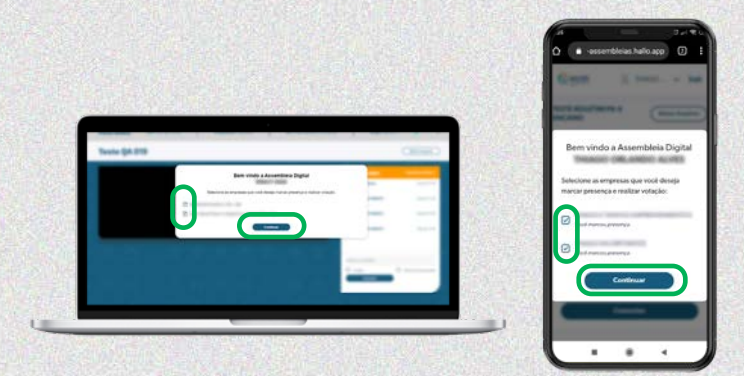

#### **7.** Ao carregar a tela da Assembleia, aperte no botão "**Play**" e aguarde o início da transmissão.

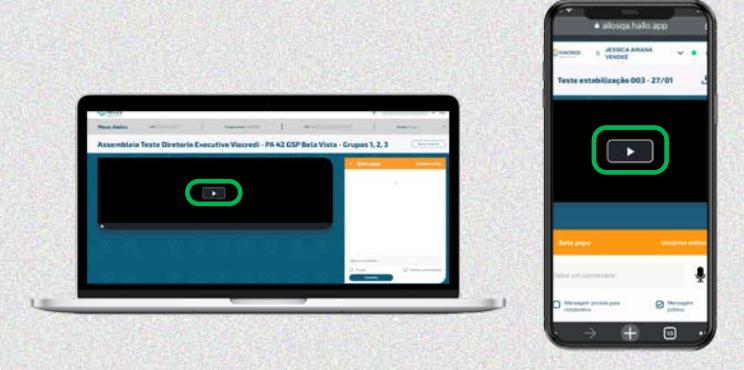

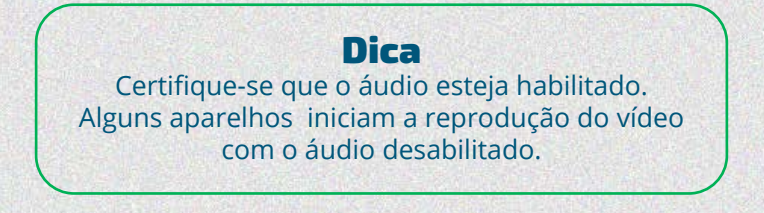

# <span id="page-6-0"></span>ACESSO PARA NÃO COOPERADOS (COMUNIDADE)

**1.** A primeira coisa a fazer é acessar o site **assembleias.ailos.coop.br.**  Ao entrar no sistema você deve clicar em "**Não sou cooperado**".

#### CLIQUE NESTE BOTAO PARA ACESSAR

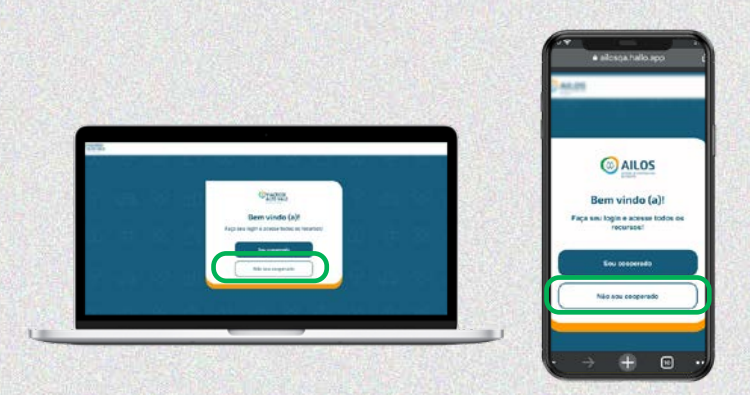

## **2.** O sistema irá solicitar o seu **e-mail**. Digite um endereço válido para receber a sua senha e clique em **Próximo.**

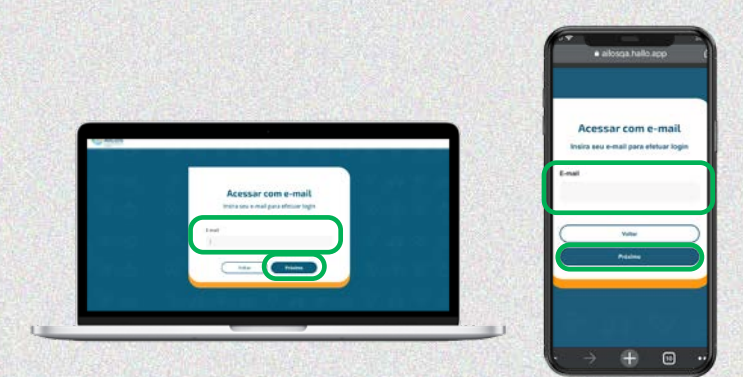

# **3.** Você receberá no e-mail informado um código para acessar o sistema das Assembleias.

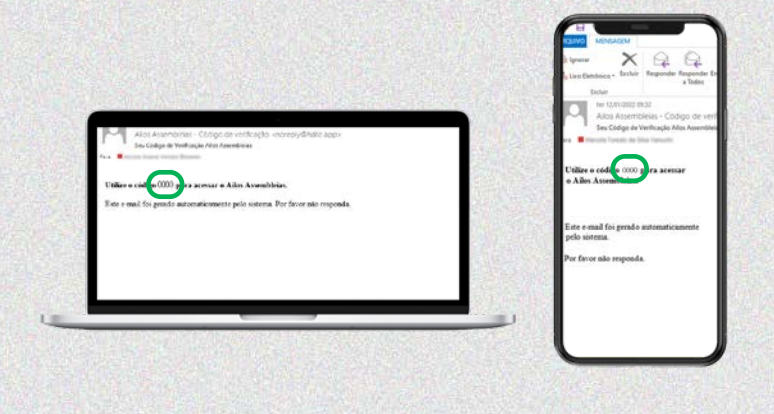

**4.** Volte ao sistema, informe o código recebido, marque "Não sou robô" e clique em "**OK**".

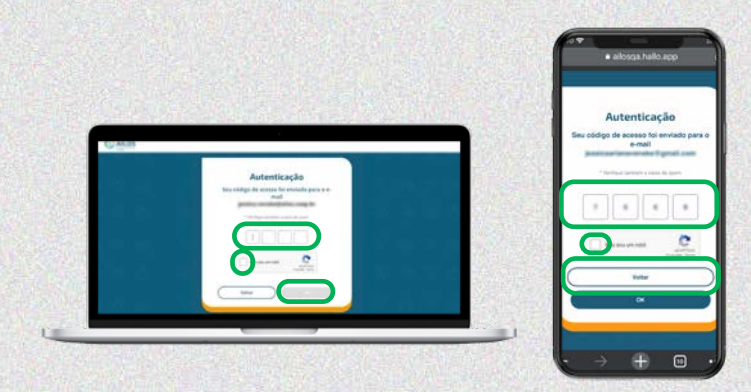

**5.** Valide as informações do seu cadastro e selecione "Li e aceito os Termos de Uso". Depois é só clicar em "**Confirmar**"

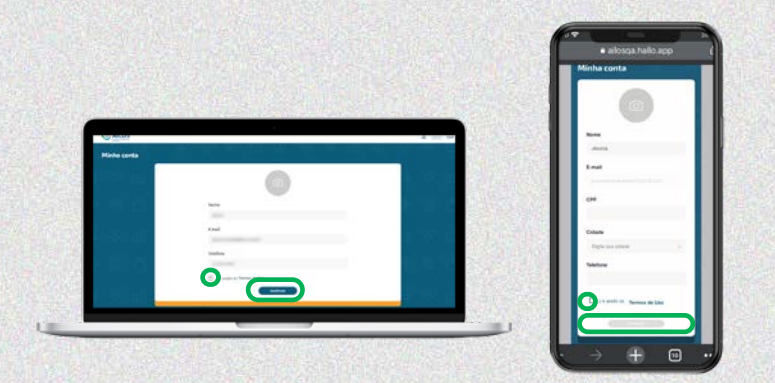

**6.** Você será direcionado a uma tela igual a essa. Aqui serão exibidas as salas dos eventos do dia. Clique em "**Assistir Assembleia**".

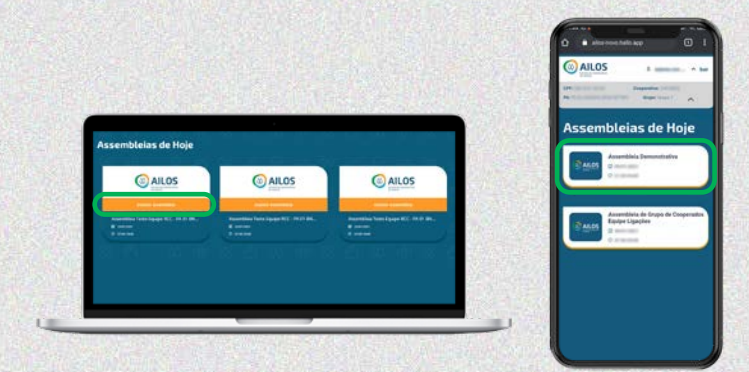

# di - PA 42 GSP Bela Vista - Grupos 1, 2, 3  $\blacksquare$

## **7.** Ao carregar a tela da Assembleia, aperte no botão "**Play**" e aguarde o início da transmissão.

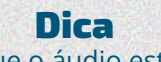

Certifique-se que o áudio esteja habilitado. Alguns aparelhos iniciam a reprodução do vídeo com o áudio desabilitado.

# <span id="page-10-0"></span>SALA DE TRANSMISSÃO DA ASSEMBLEIA

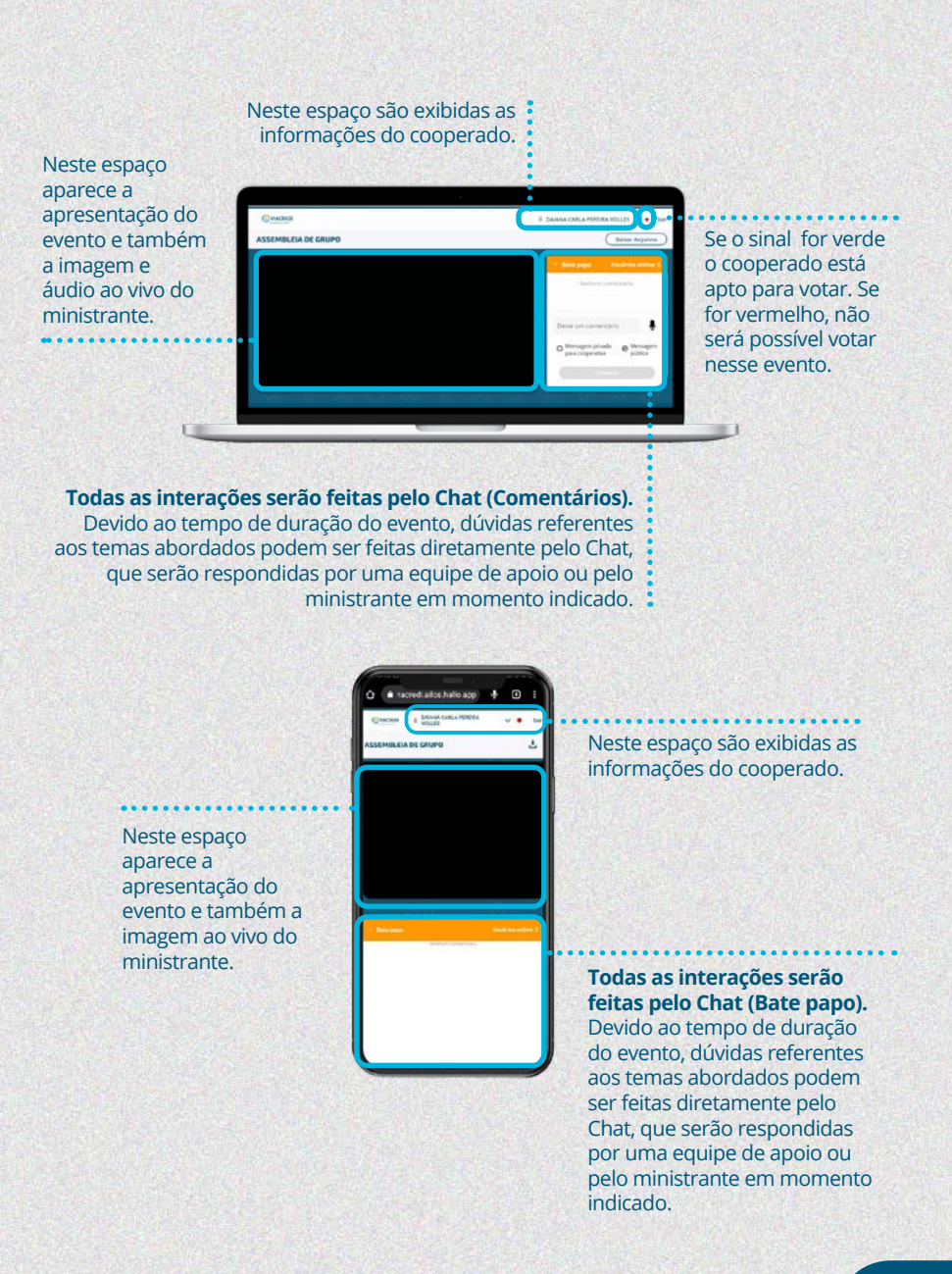

# <span id="page-11-0"></span>SISTEMA DE VOTAÇÃO | Computador

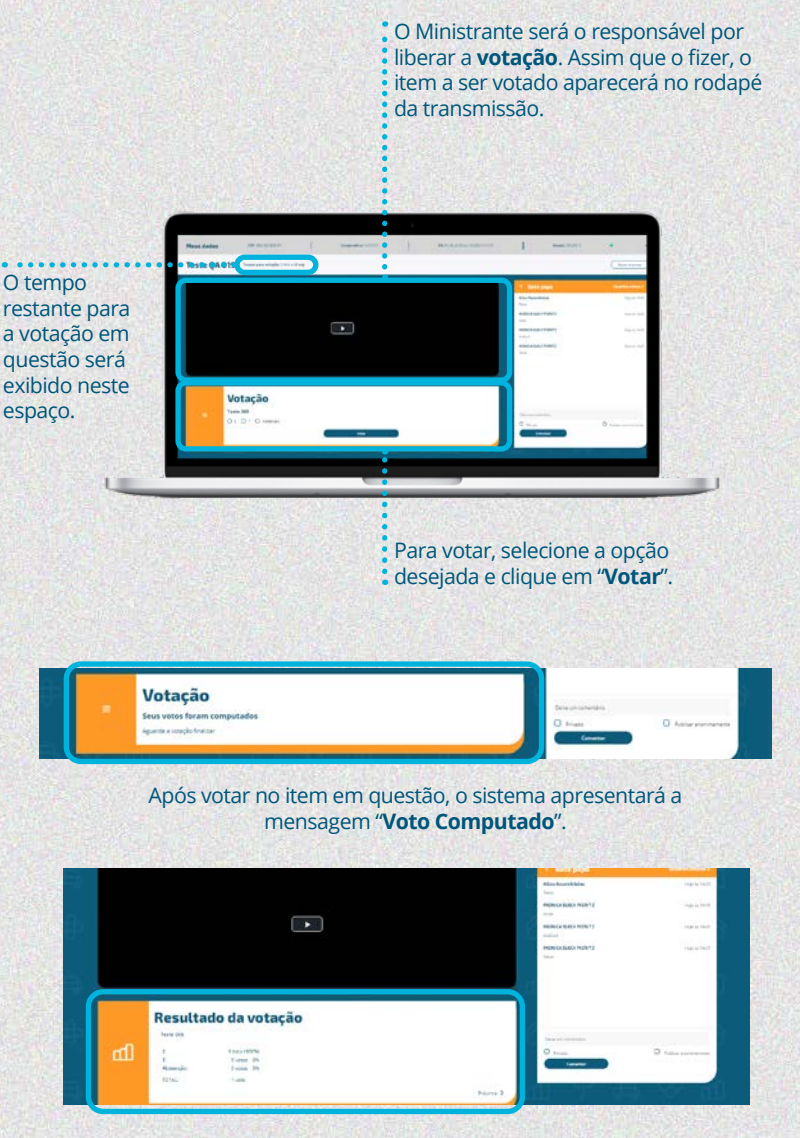

A **exibição dos resultados** da votação do item em questão será exibida no rodapé da tela após o término da votação, logo que o Ministrante autorizar.

# <span id="page-12-0"></span>SISTEMA DE VOTAÇÃO | Celular

**O** tempo restante para a votação em questão será exibido neste espaço.

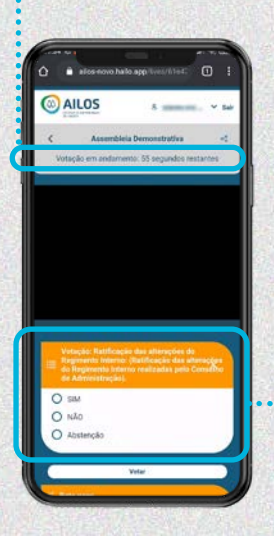

O Ministrante será o responsável por liberar a **votação**. Assim que o fizer, o item a ser votado aparecerá no rodapé da transmissão. Para votar, selecione a opção desejada e clique em "**Votar**".

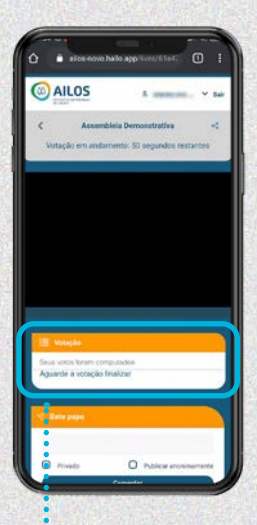

Após votar no item em questão, o sistema apresentará a mensagem "**Voto Computado**".

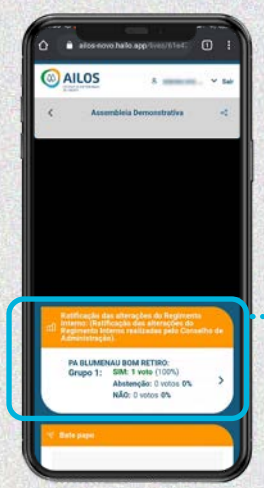

A **exibição dos resultados** da votação do item em questão será exibida na tela após o término da votação, logo que o Ministrante autorizar.

Em caso de dúvidas entre em contato com o **SAC 0800 647 2200**

**assembleiasailos.coop.br**

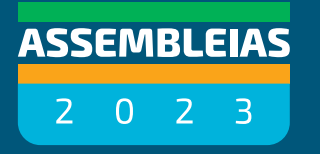

**Juntos** escolhemos os melhores caminhos

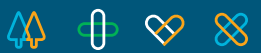

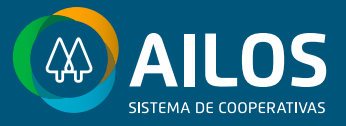